# techŜtep

## Techstep Essentials MDM Apple APNs

### Integration

Date: 01/03/2023

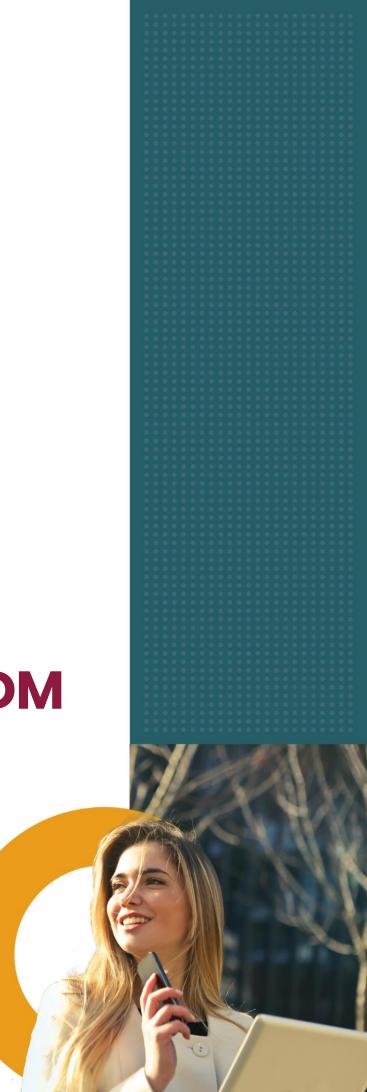

#### **Registering a new APNs certificate**

To register a new certificate, you will need a valid Apple ID.

When this is solved, go to your user in upper right corner and select **Settings.** 

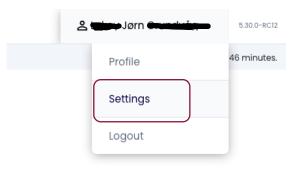

Then select Apple on the left side in the menu.

|   | Details                |  |
|---|------------------------|--|
|   | Users & authentication |  |
|   | Apple                  |  |
| - | Android                |  |
|   | Notifications          |  |
|   | Groups                 |  |
|   |                        |  |

Click **GET APNs** on the right side to proceed.

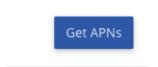

A **Pair with Apple** window will appear allowing you to download a Certificate Signing Request (**CSR**). Download this file and click **Next** then **Go to Apple portal** (the Apple website will open in a new browser tab).

|            | Pair with                                                                                                  | Apple                                           |         |
|------------|----------------------------------------------------------------------------------------------------|-------------------------------------------------|---------|
| Get CSR    | Go to Apple Portal                                                                                         | Get APNs                                        | Summary |
|            | Generate and download the c<br>Get CS<br>ed to send this file to Apple po                                  | R 🕹                                             |         |
|            |                                                                                                    |                                                 | Next    |
|            | Pair with                                                                                                  | Apple                                           |         |
| Get CSR    | Go to Apple Portal                                                                                         | Get APNs                                        | Summary |
| You will n | Visit Apple Certificate Porte<br>Go to App<br>eed to use the same Apple                                    | le Portal                                       |         |
| - 1        | Need an Apple ID? (<br>At Apple Push Certificate<br>Upload CSR file. You can dow<br>- Download your genera | Portal you will have to<br>wnload it again from | here.   |
|            |                                                                                                    |                                                 |         |

#### Sign in with your Apple ID credentials

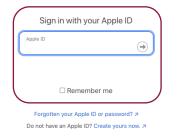

#### and click Create a certificate.

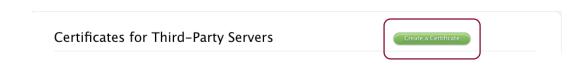

Click choose file and select the previously downloaded CSR file, then click **Upload**.

| lotes                                    |               |
|------------------------------------------|---------------|
| Add comment here                         |               |
|                                          |               |
|                                          |               |
|                                          |               |
|                                          |               |
| endor-Signed Certificate Signing Request |               |
| Choose file APNS_certifisigned_3.csr     |               |
|                                          |               |
|                                          | Cancel Upload |

When the operation is completed click **Download** and save the .pem file.

| Apple Push Certificates Portal                                                                                                    | Sign out                                                  |
|----------------------------------------------------------------------------------------------------|-----------------------------------------------------------|
| Confirmation<br>You have successfully created a new push certificate with the following information:<br>Service Mobile Device Management<br>Vendor FancyFon Software Ltd<br>Expiration Date Feb 20, 2024<br>Manage Certificates Download |                                                           |
| Shop the Apple Online Store (1-800-MY-APPLE), visit an Apple Retail Store, or find a reseller. Apple                                                                                                    | e Info   Site Map   Hot News   RSS Feeds   Contact Us   👙 |

Close the Apple website's tab, this will bring you back to Techstep Essentials MDM and click **Next** in the **Pair with Apple** window. Drag and drop the previously downloaded .pem file into the Upload certificate box and click Next.

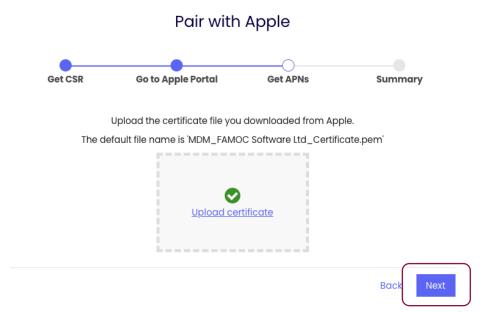

Enter the email address for the Apple ID used above and click Finish.

#### Pair with Apple

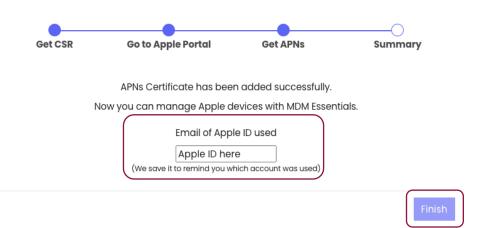

Apple

When done, you should see this in the menu, include the expiration date.

| Details                      | APNs for MDM Essentials 🔮 🛓         | Q                   |
|------------------------------|-------------------------------------|---------------------|
| Users & authentication Apple | Expiration date                     | 2024-02-20 13:03:46 |
|                              |                                     |                     |
| For mo                       | re details, please click on the zoo | m button.           |

2024-02-20 13:03:46

Here you will see the serial number of the certificate and the Apple ID used for the certificate.

Expiration date

| Details                | APNs for MDM Essentials 🛇 🔺 🤉                                         |  |  |
|------------------------|-----------------------------------------------------------------------|--|--|
| Users & authentication | Expiration date 2024-02-20 13:03:46                                   |  |  |
| Apple                  | Topic                                                                 |  |  |
| Android                | com.apple.mgmt.External.6bc64f21-50d7-4188-a2d4-9b8d04cd8a1e<br>Email |  |  |
| Notifications          | @techstep.no                                                          |  |  |